## **D-Link Quick Installation Guide**

**This product contains software DPG-2000W for use with Windows XP, 2000, Me, and 98SE.**

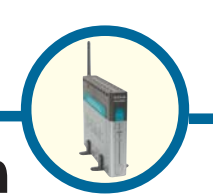

**Wireless Presentation**

**Gateway**

# **Before You Begin**

You will need the following:

- Pentium III, 750MHz or above based computer with a CD-ROM Drive and a minimum of 64MB RAM with Windows XP, 2000, Me, or 98SE.
- IEEE 802.11g wireless adapter with an IP address.
- Web browser with Javascript enabled. Internet Explorer 5.x or above, Netscape 6.x or above, Mozilla 1.0 or above, or Opera 6.05 or above.
- Projector or Monitor with VGA connector and VGA cable.

# **Check Your Package Contents**

These are the items included with your purchase: If any of the below items are missing, please contact your reseller.

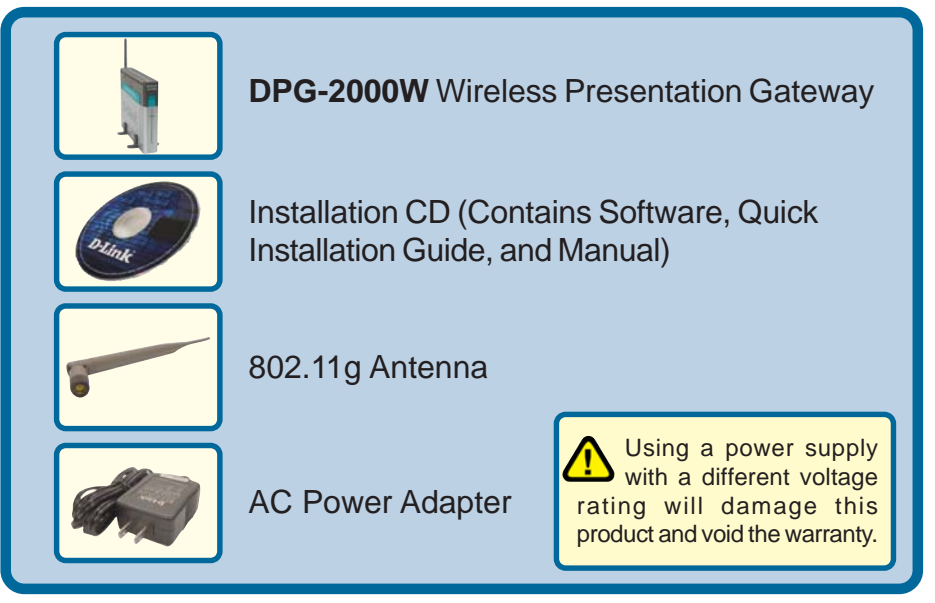

**©2004 D-Link Systems, Inc. All rights reserved. Trademarks or registered trademarks are the property of their respective holders. Software and specifications subject to change without notice. DPG-2000W.03232004**

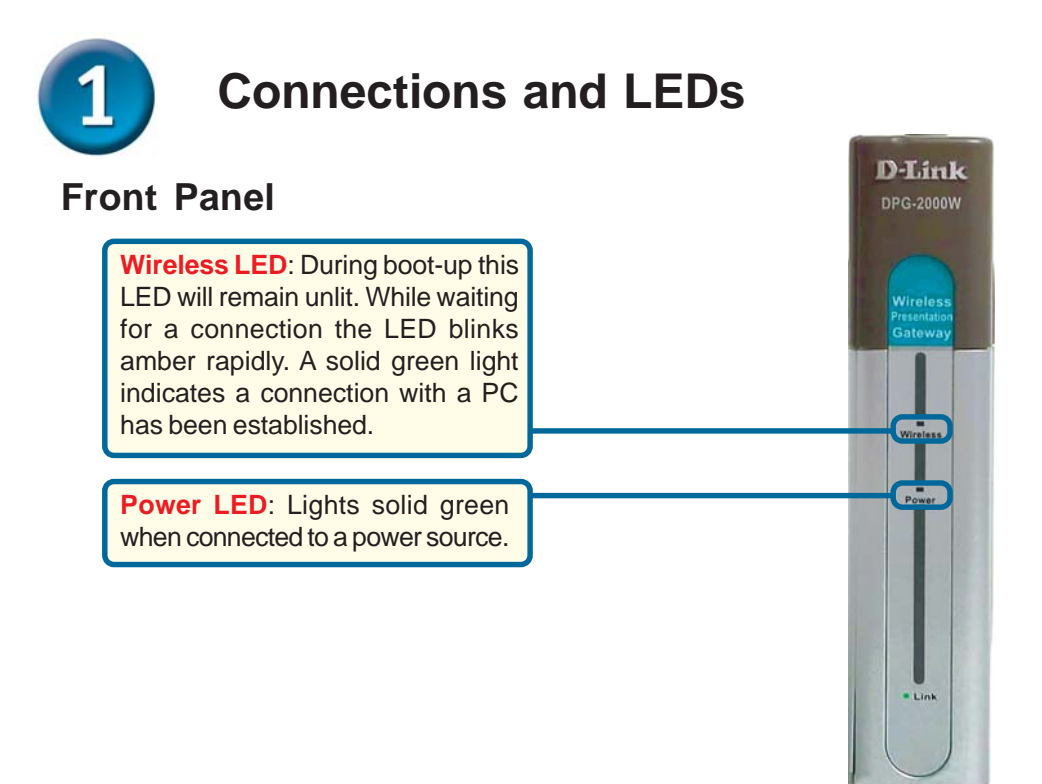

#### **Rear Panel**

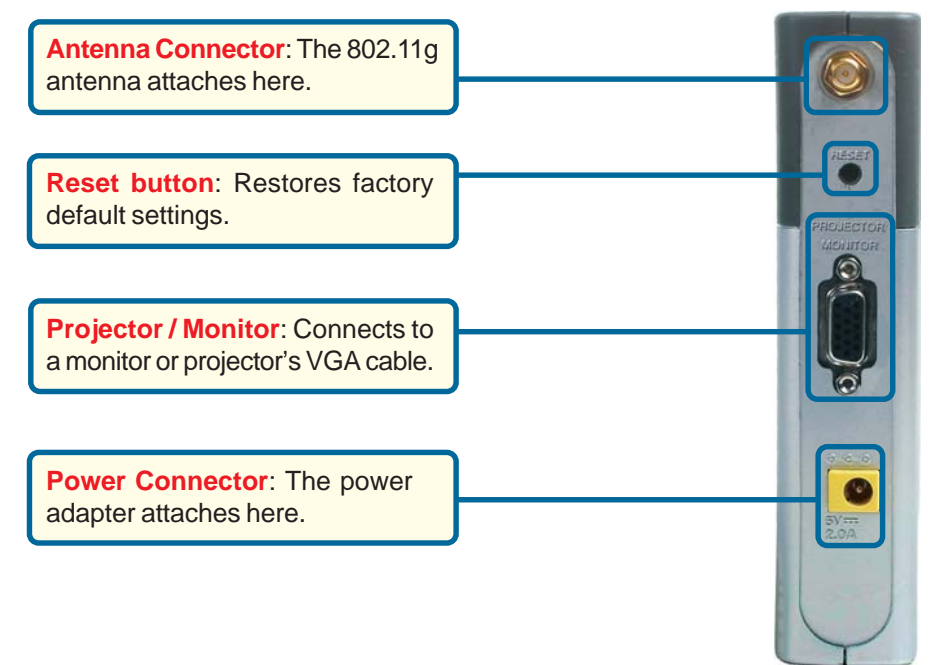

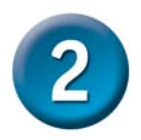

### **Connecting the DPG-2000W**

#### **Attach the 802.11g Antenna**

Attach the 802.11g antenna to the antenna connector on the rear panel. Secure the antenna in place by rotating the knob at the base of the antenna clockwise. Be sure the antenna is secure and in an upright position.

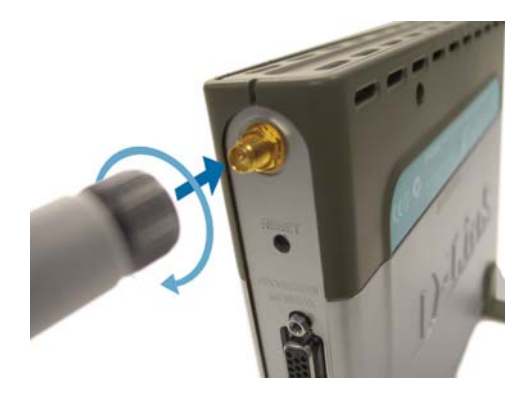

#### **Connect the DPG-2000W to a monitor or projector**

Connect a standard VGA monitor cable to the 15 pin connector labeled Projector/ Monitor on the rear panel.

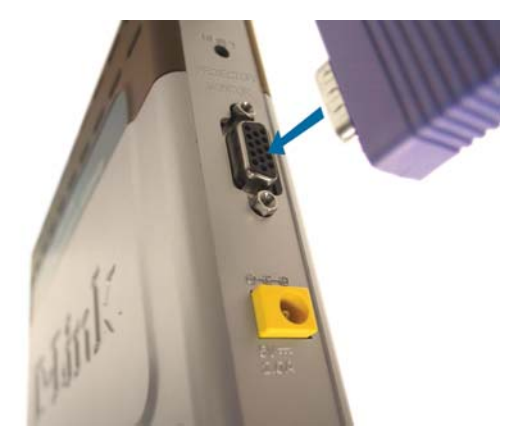

#### **Attach the External Power Supply**

Attach the external power adapter to the power connector located on the rear panel and plug the power adapter to an AC power outlet.

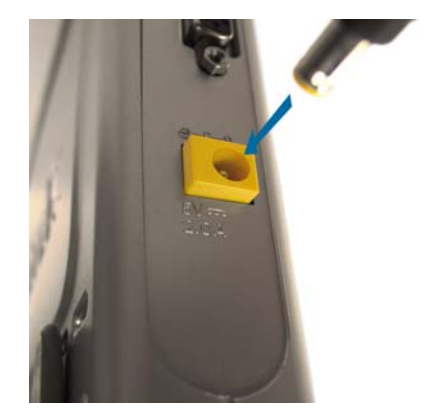

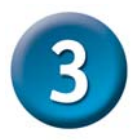

## **Establishing a Wireless Link with the DPG-2000W**

When the DPG-2000W is connected to a monitor or projector and fully booted, a banner screen will appear. The SSID and channel information are displayed at the top of the screen.

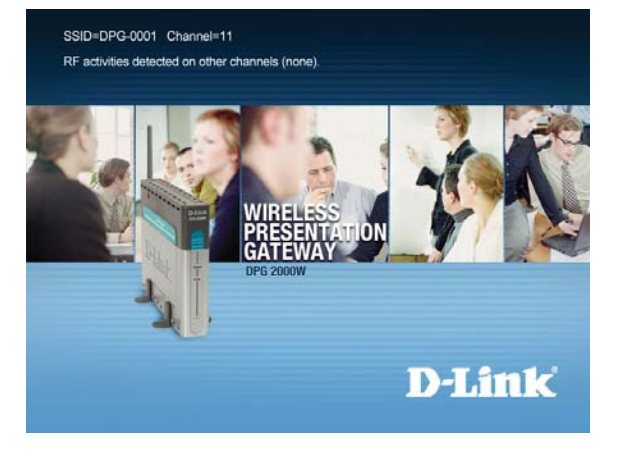

#### **Wireless Utility Configuration**

Each wireless network adapter manufacturer provides their own wireless configuration utility. Launch the appropriate utility and configure the adapter with the following settings:

- Infrastructure mode
- The SSID displayed on the DPG-2000W banner page.

Select the SSID matching the DPG-2000W's SSID displayed on the banner screen.

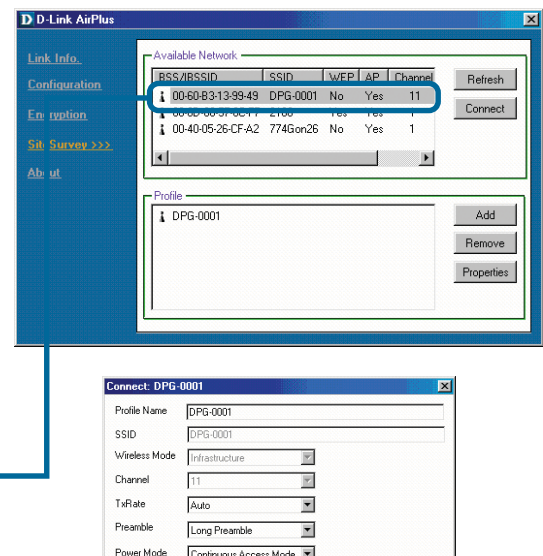

Data Encryption

Auth. Mode Default Keu

 $\epsilon$ 

 $02$ 

 $C<sub>3</sub>$ 

 $C_A$ 

Key Formal

Open Authentication

Apply

**HEX** 

 $\overline{\mathbb{R}}$ 

 $\overline{\mathbb{F}}$ 

Cancel

Keul ength

64 bits  $\overline{\mathbb{E}}$ 

64 hits  $\overline{\mathbb{R}}$ 

128 bits  $\overline{\mathbb{Z}}$ 

 $\overline{\mathbb{E}}$ 64 bits

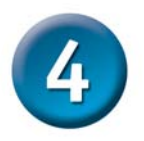

## **Installing the Presentation Session Manager (PSM) Software**

The PSM software can be installed on your computer or run directly from the CD-ROM. To install the Presentation Session Manager software on your system, follow the screens in this section. If you wish to run the Presentation Session Manager directly from the CD-ROM, click on the **Run from CD** option and proceed to page 8.

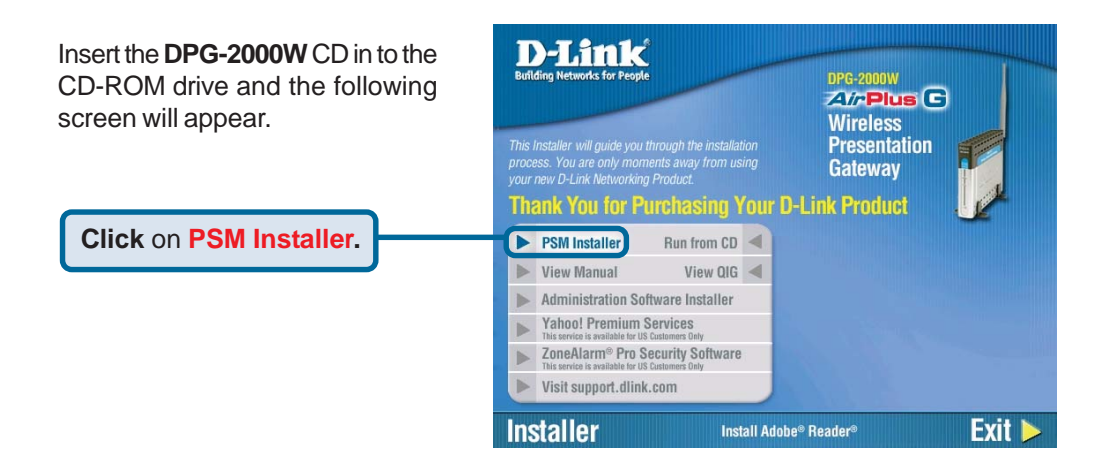

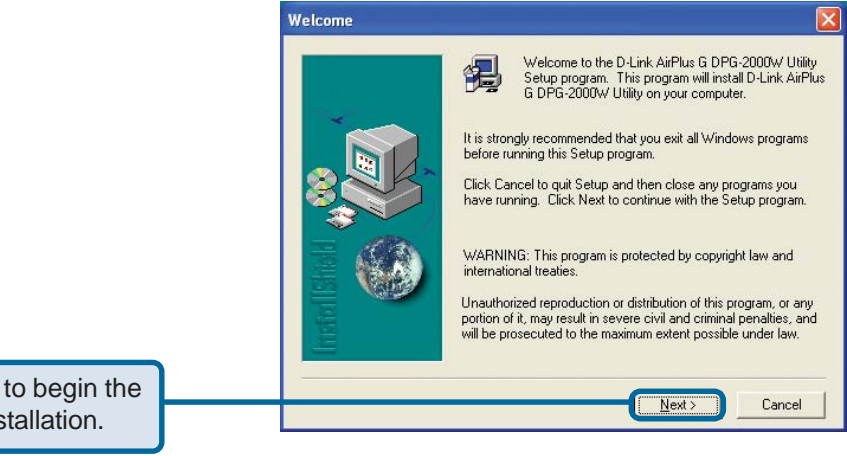

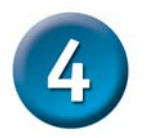

### **Installing the Presentation Session Manager (PSM) Software (continued)**

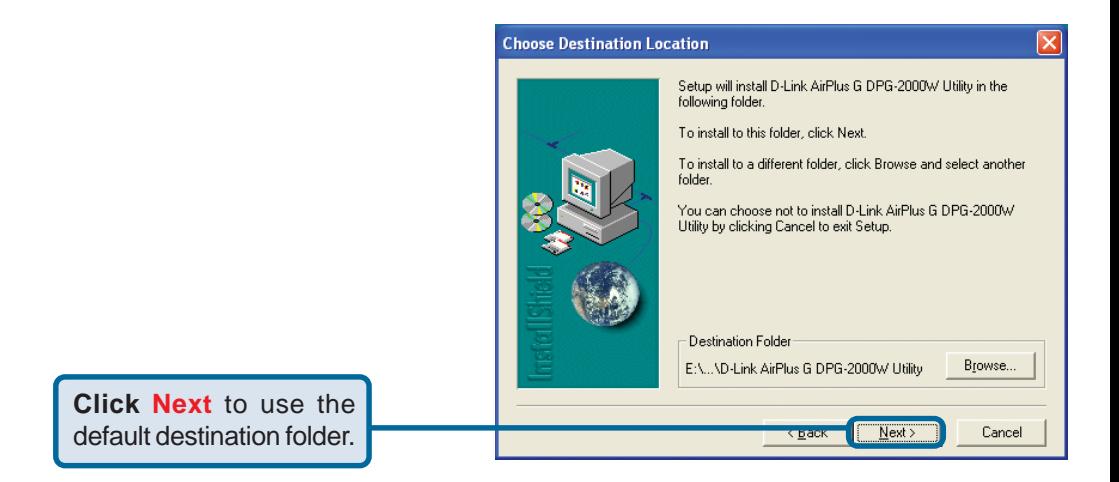

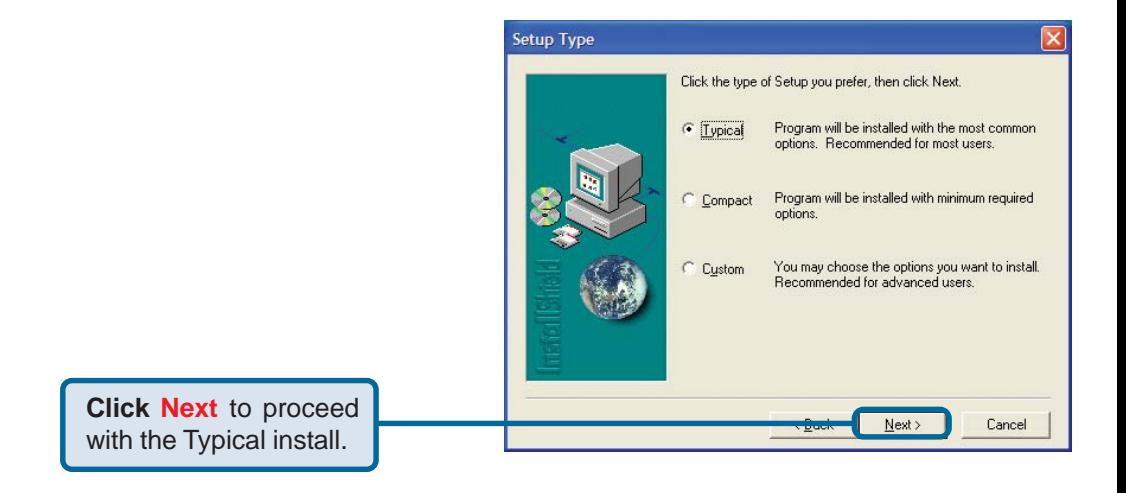

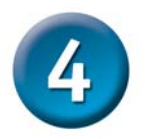

### **Installing the Presentation Session Manager (PSM) Software (continued)**

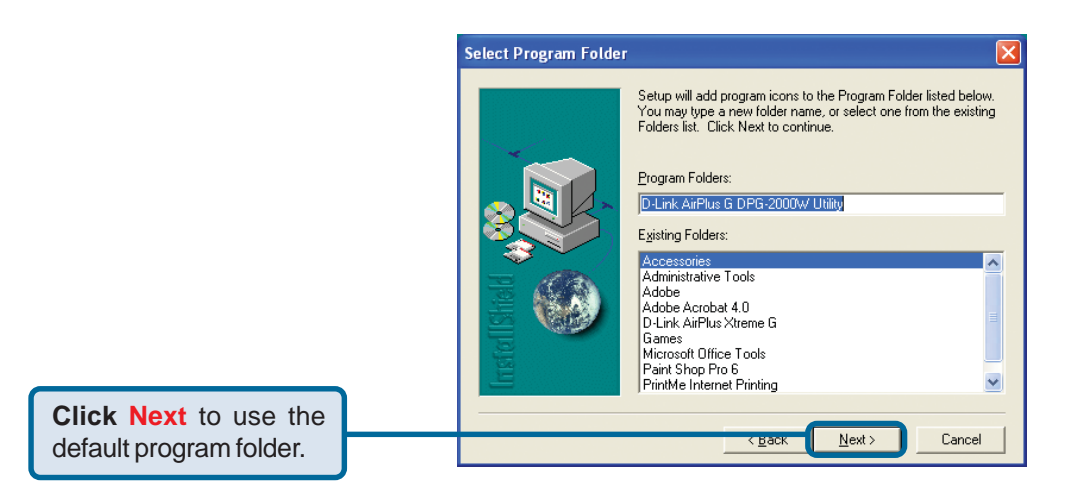

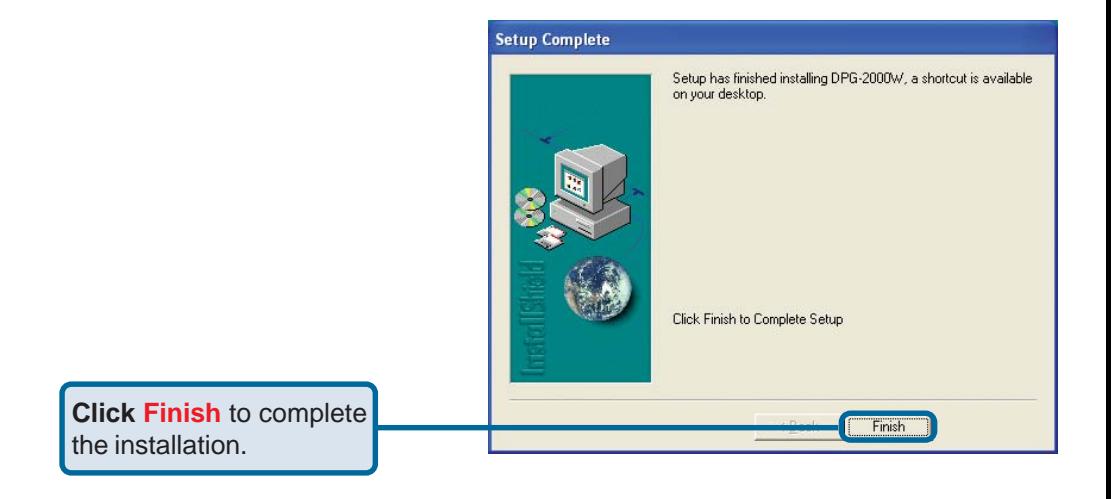

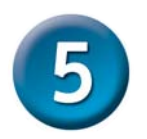

### **Launching the Presentation Session Manager (PSM) Software**

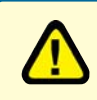

**Before Starting the Presentation Session Manager, your system must have a valid IP address.**

If you installed the PSM software on your computer, Go to: Start > Programs > D-Link *Air* Plus G DPG-2000W Utility > **DPG2000W** to launch the PSM.

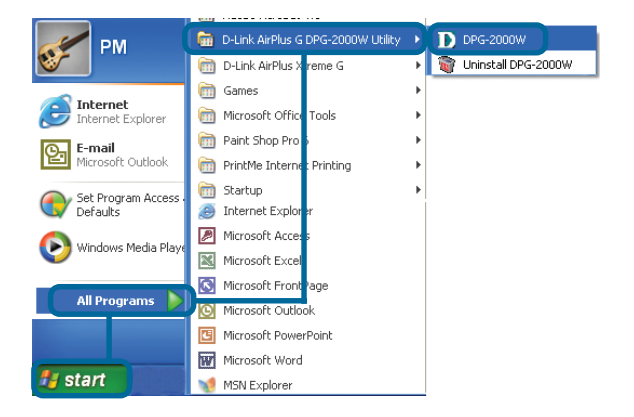

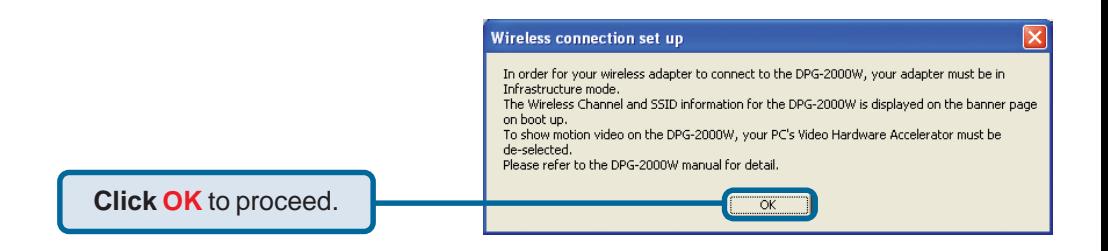

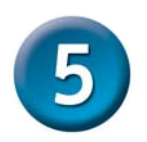

### **Launching the Presentation Session Manager (PSM) Software (continued)**

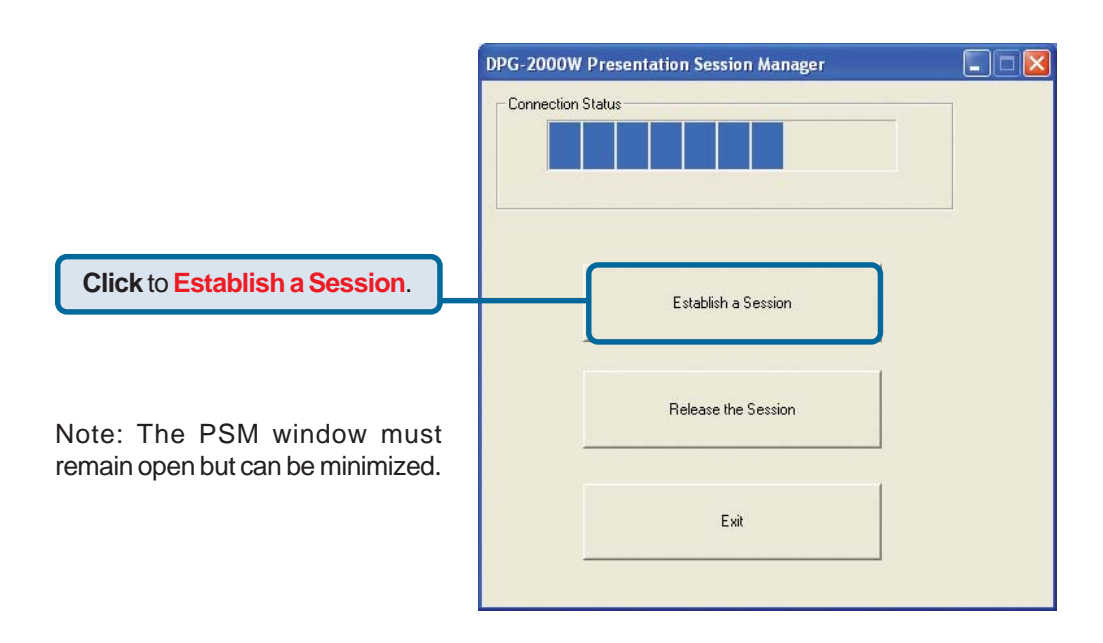

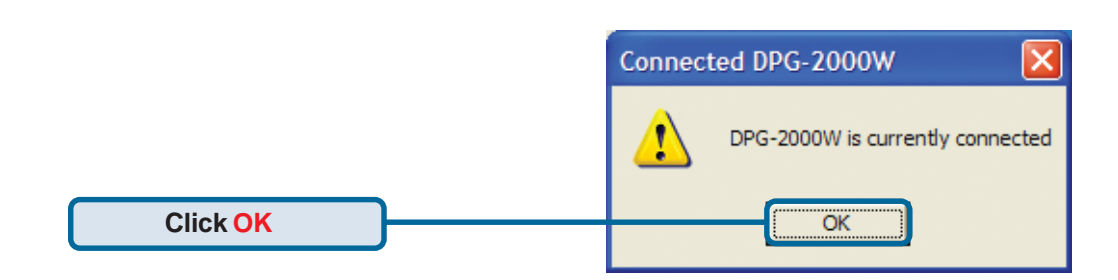

You should now be connected to the DPG-2000W. To install the administration software and for additional installation and troubleshooting information, please refer to the Technical Manual on the CD-ROM.

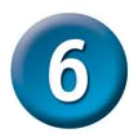

## **Troubleshooting**

If you are unable to connect or establish a session with the DPG-2000W.

- Verify the SSID of the wireless adapter matches the SSID of the DPG-2000W displayed on the banner page on boot up.
- Ensure the computer's wireless network adapter is set for Infrastructure mode.
- If the DPG-2000W's default encryption settings were modified, verify that the computer is using the same encryption settings.
- Try disconnecting power to the unit and then reconnecting it.
- Some DHCP-enabled wireless network adapters may take a while to obtain a valid OS-assigned IP address. To verify whether a valid IP address has been assigned:

In Windows 2000 and XP, go to Start > Programs > Accessories > Command Prompt and at the command prompt type in **ipconfig** and hit enter.

In Windows 98SE and Me, go to Start > Run and type in **winipcfg** and click ok**.**

Make sure the wireless network adapter connecting to the DPG-2000W does not show an IP address of 0.0.0.0. If so, try releasing the IP address and then renewing it. If the IP address remains 0.0.0.0, it may be necessary to assign your wireless network adapter a static IP address. Please check with your network administrator to assign the appropriate wireless settings.

• With certain brands of 802.11g cards, it might take a bit longer to link with the DPG-2000W than with other brands of wireless cards. The reason for this is that the drivers and features set of each brand might cause the link up time between the DPG-2000W and the computer to take longer. Retry establishing a session with the DPG-2000W using the PSM.

For more troubleshooting information, please refer to the Technical Manual on the CD-ROM.

### **Notes**

# **Technical Support**

You can find software updates and user documentation on the D-Link website.

D-Link provides free technical support for customers within the United States and within Canada for the duration of the warranty period on this product.

U.S. and Canadian customers can contact D-Link Technical Support through our website, or by phone.

#### **Tech Support for customers within the United States:**

*D-Link Technical Support over the Telephone:*

(877) 453-5465 24 hours a day, seven days a week.

#### *D-Link Technical Support over the Internet:*

http://support.dlink.com email:support@dlink.com

#### **Tech Support for customers within Canada:**

*D-Link Technical Support over the Telephone:* (800) 361-5265 Monday to Friday 8:30am to 9:00pm EST

#### *D-Link Technical Support over the Internet:*

http://support.dlink.ca email:support@dlink.ca

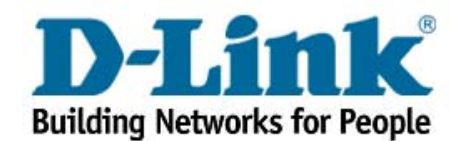